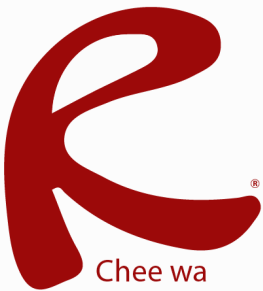

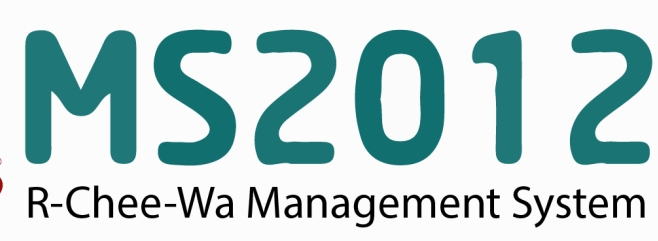

คู่มือการใช้งานระบบ RMS2012 สำหรับเจ้าหน้าที่งานการเงิน

## **ระบบการเงน**เจ้าหน้าที่งานการเงิน จับเก็บข้อมูลสถานะการชำระเงินในแต่ละภาคเรียน ระบบการเงิน การจัดการ และการนำเข้าข้อมูล<br>ข้อมูลการจ่ายเงินของนักเรียน ของนักเรียน เพื่อใช้สำหรับการตรวจสอบและรายงานแก่ครูที่ปรึกษาได้ **การตั้งค่าการชำระเงินในแต่ละภาคเรียน** เจ้าหน้าที่การเงินสามารถตั้งค่าการชำระเงินในแต่ละภาคเรียนได้โดยการคลิกที่เมนู **ระบบการเงิน >> ตั้งค่าการชำระเงินในแต่ละภาคเรียน** ตั้งค่าการชำระเงินในแต่ละภาคเรียน ระบบการเงิน </u> ี ตั้งค่าการชำระเงินในแต่ละภาคเรียน สำหรับเจ้าหน้าที่ ระบบการเงิน กรุณาเลือกภาคเรียน/ปีการศึกษา  $1/2554$   $\vee$ ระบบบันทึกการชำระเงิน จำนวนครั้งของการชำระเงิน :  $4 - 4$ เลือก ียกเล็ก ตั้งด่าการชำระเงินในแต่ละ ี่ คิ้งค่าการ:<br>∂่วกาคเรียน รายละเอียดของคะแนนเก็บแต่ละครั้ง ี <mark>พ</mark>. นำเข้าข้อมูลการชำระเงิน รายละเอียด ครั้งที่ 1 : ค่าลงทะเบียน <mark>นี้ แจ้งเดือนครูที่ปรึกษา</mark> รายละเอียด ครั้งที่ 2 : ค่าอินเทอร์เน็ต รายละเอียด ครั้งที่ 3 : ค่าวารสาร รายละเอียด ครั้งที่ 4 : ค่ากิจกรรม บันทึกข้อมูล

เลือกจำนวนการชำระเงินในแต่ละภาคเรียน และระบุรายละเอียดการชำระเงินในแต่ละครั้ง

## **การบันทึกข้อมูลการชำระเงิน**

เจ้าหน้าที่การเงินสามารถบันทึกข้อมูลการชำระเงินของนักเรียนได้โดยการคลิกเข้ามาที่เมนูระบบบันทึกการ ชำระเงิน โดยระบบจะเลือกภาคเรียนและปีการศึกษาให้อัตโนมัติเจ้าหน้าที่เพียงแต่ค้นหารหัสกลุ่ม หรือรหัส นักเรียนตามที่ต้องการ

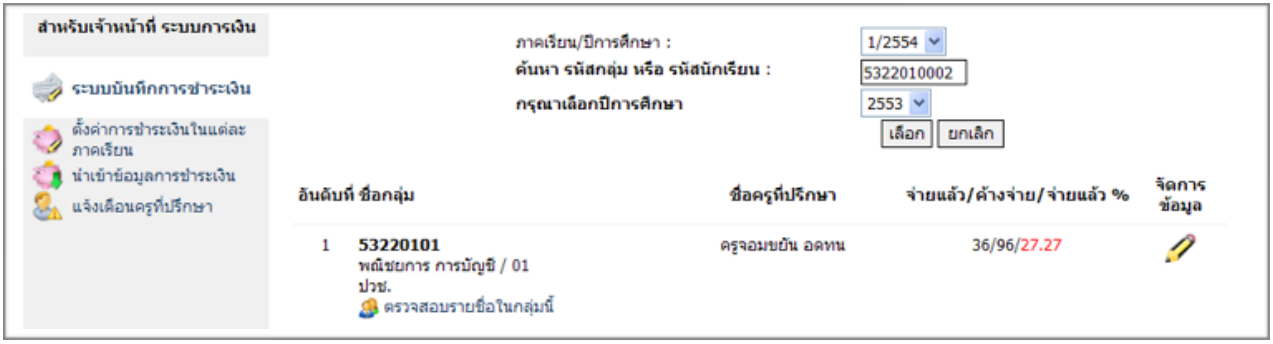

เมื่อค้นพบแล้ว สามารถคลิกปุ่มรูปดินสอเพื่อทำการจัดการข้อมูลภายใน

## **ระบบการเงน**

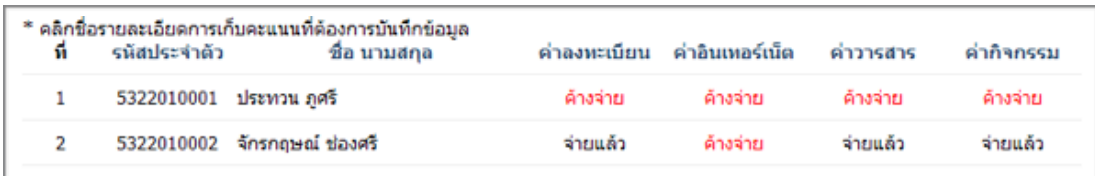

คลิกข้อความการชำระเงินใน ในภาคเรียน/ปีการศึกษา และติ๊กถูกรายชื่อนักเรียนที่ชำระเงิน

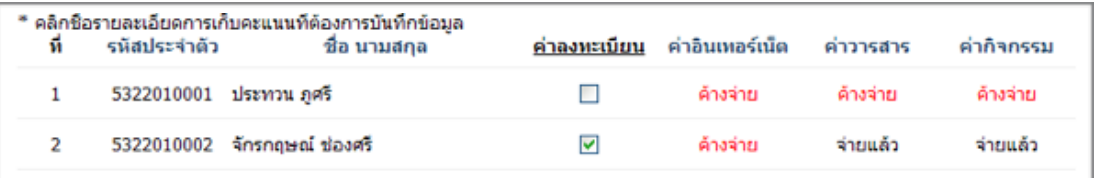

หลังจากระบุข้อมูลเสร็จ คลิกปุ่มบันทึกข้อมูลด้านล่างเพื่อทำการบันทึก

## **การนำเข้าข้อมูลการชำระเงิน**

เจ้าหน้าที่การเงินสามารถนำเข้าข้อมูลนักเรียนที่ชำระเงินแล้ว โดยการเตรียมไฟล์ xls ที่ Save as เป็นไฟล์ csv ประกอบด้วย ฟิลด์ที่ต้องการ คือ รหัสนักเรียน , วัน/เดือน/ปี , จำนวนเงิน , สถานะการชำระเงิน ระบุข้อมูลให้ ถูกต้องลงในช่องต่างๆ และคลิกปุ่ม นำเข้าข้อมูล

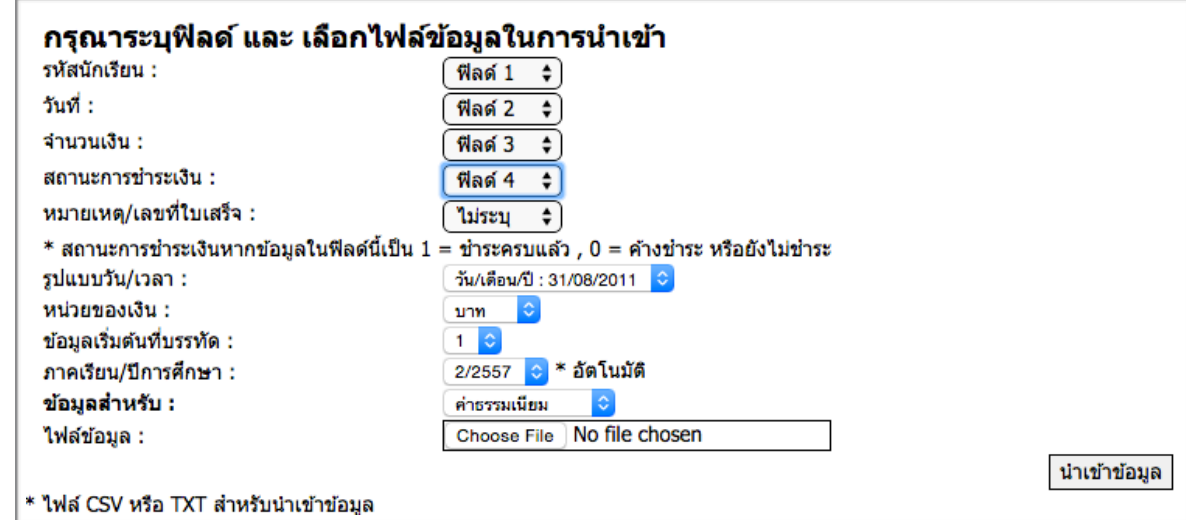

\* เลือกข้อมูลไฟล์ csv สำหรับ ข้อมูล ที่ต้องการให้ถูกต้อง